L'objectif final était de construire ces figures avec la méthode de la tortue.

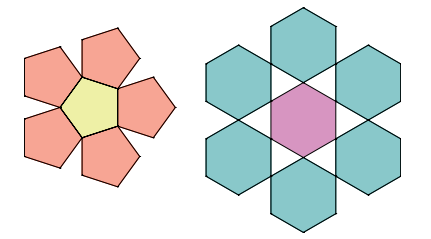

Voici le code DGPad pour réaliser la fleur à 5 pétales :

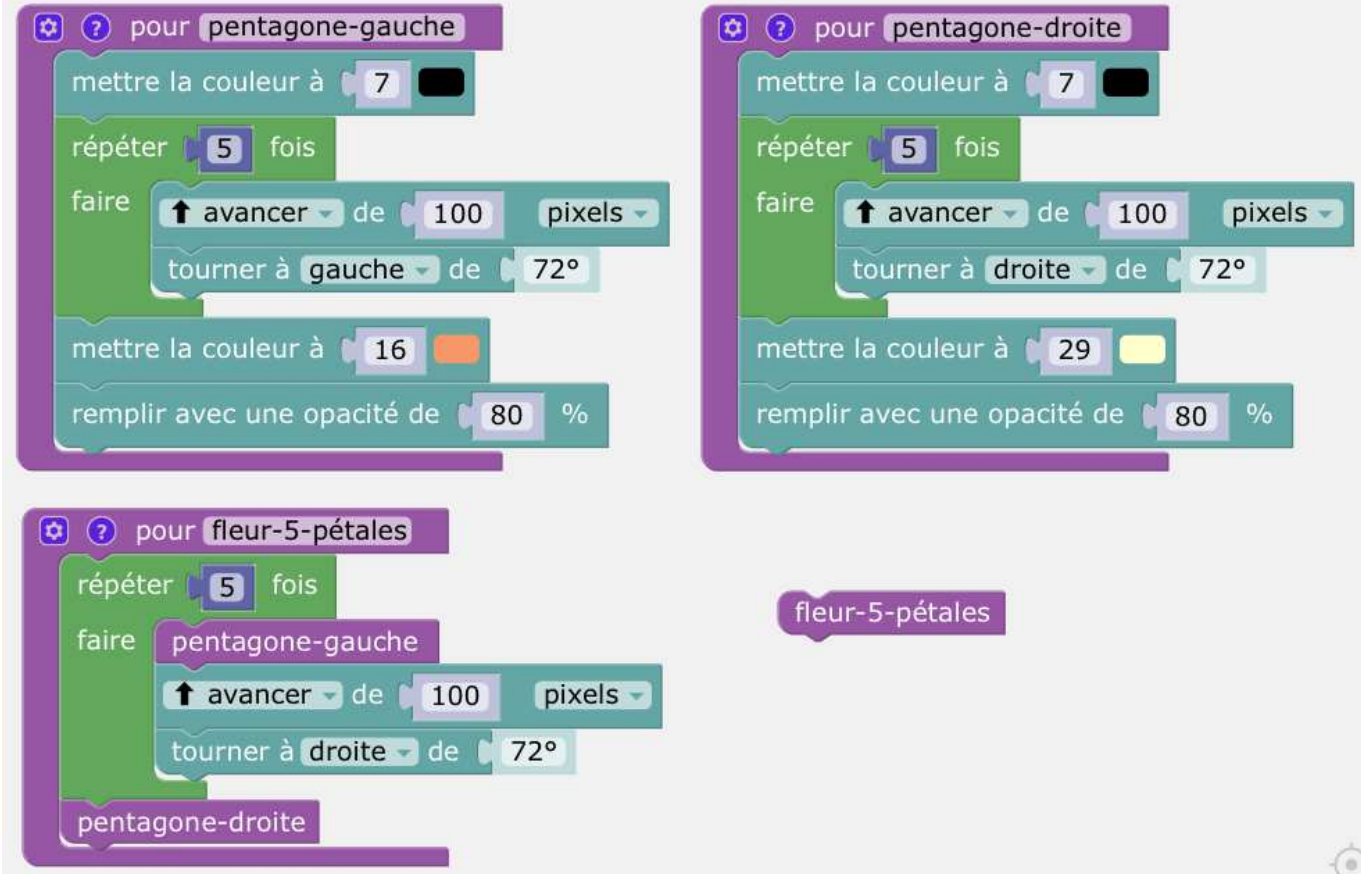

On crée 3 blocs personnalisés et on "lance" (c'est automatique) le bloc fleur-5-pétales.

## Memento DGPad

La tortue de DGPad est une tortue dynamique et fulgurante : dès que l'on pose un bloc ou qu'on modifie quelque chose, la tortue exécute le script en entier et on voit le résultat final.

DGPad est utilisable en ligne : http://www.dgpad.net/index.php

La tortue est ancrée à un point. A chaque point, on peut associer une tortue.

Créer un point.

Clic sur ce point, puis sur l'icône de puzzle.

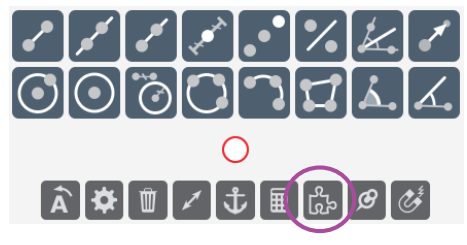

Cliquer sur l'onglet tortue (en bas à gauche). Créer le code dans cet onglet.

AP tortue, Fleurs de polygones - 02 - Page 1 / 2

# Exercice 1 :

Recopier le code DGPad et vérifier que l'on obtient bien la fleur.

### Exercice 2 :

1. Modifier le code précédent pour faire afficher 4 fleurs aux sommets d'un carré.

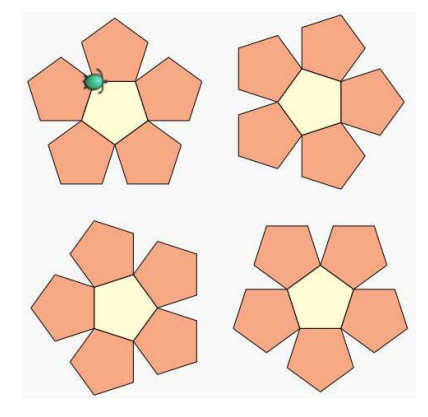

2. Enregistrer la figure DGPad

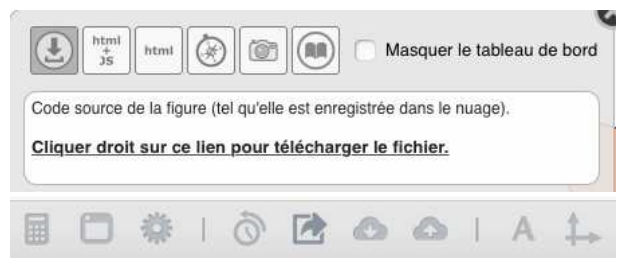

Clic gauche puis enregistrer : le fichier est enregistré dans le dossier Téléchargements. On peut alors renommer le fichier et le copier-coller dans un autre dossier. Pour ouvrir le fichier, il suffit de le glisser sur la fenêtre de DGPad.

## Exercice 3 :

Construire la deuxième fleur au trait avec Scratch sous forme d'un bloc personnalisé fleur-6-pétales. Conseil : faire d'abord un bloc personnalisé hexagone-gauche et un bloc personnalisé hexagone-droite.

## Exercice 4 :

Construire la deuxième fleur en couleur avec DGPad.

## Exercice 5 :

Construire une couronne de fleurs avec les deux fleurs.

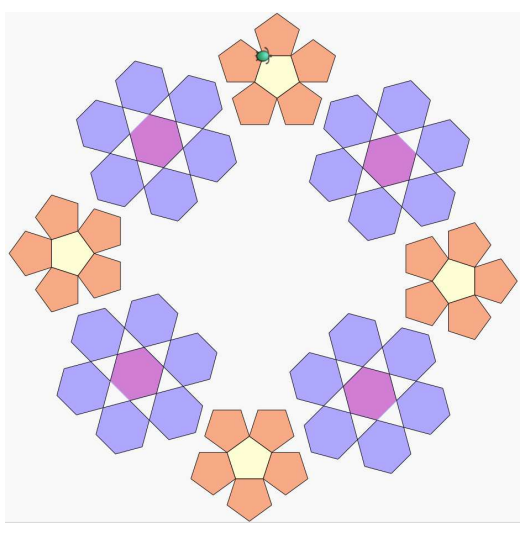

AP tortue, Fleurs de polygones - 02 - Page 2 / 2